#### **KURZANLEITUNG**

PLOC2D 2D-Vision für die Roboterführung

**de**

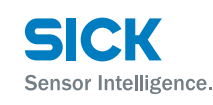

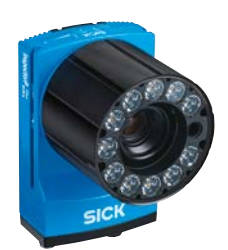

# **AD**<sup>pro</sup> C E le less EHI

## **Produktinformation**

Der PLOC2D ist ein Sensorsystem für die Lokalisierung von Bauteilen zur Roboterführung und besteht aus einem InspectorP65x / 63x und anwendungsspezifischer Software.

Stellen Sie sicher, dass die Installation von einem qualifizierten Techniker vorgenommen wird, der zur Durchführung elektrischer Installationen autorisiert ist.

#### **Über dieses Dokument**

Dieses Dokument enthält Anleitungen und Beschreibungen zur grundlegenden Einrichtung des PLOC2D-Sensors, einschließlich der wesentlichen Schritte zur Einrichtung von Bildaufnahme, Teilelokalisierung und Roboterintegration.

Dieses Dokument betrifft das Produkt PLOC2D-Sensor. Weitere Informationen zum PLOC2D-Sensor sind in der PLOC2D-Betriebsanleitung enthalten.

#### **Montage**

#### *HINWEIS*

Die elektrischen Anschlüsse, das Linsenglas und die LEDs des Beleuchtungsrings nicht berühren!

Der Sensor ist mit mechanischen Mitteln zu montieren, z. B. unter Verwendung des Befestigungswinkels (Artikel-Nr. 2069169) oder Befestigungskits (Artikel-Nr. 2069171) von SICK.

Wenn der Sensor exakt senkrecht montiert wird, können in Einzelfällen Umspiegelungen auftreten. Sollte im Sensorbild ein großer weißer Punkt zu sehen sein, empfiehlt es sich, den Sensor so anzugleichen, dass er 1 bis 2 Grad von der senkrechten Achse abweicht; die Genauigkeit nimmt mit zunehmendem Winkel ab.

## **Anschluss**

#### **ACHTUNG**

Stellen Sie sicher, dass alle Erdungspunkte dasselbe Erdpotenzial aufweisen. Eine falsche Erdung oder ein fehlerhafter Anschluss können zur Beschädigung des Geräts führen und einen Brand verursachen.

Stellen Sie sicher, dass alle losen Kabelenden isoliert sind.

Verbinden Sie keine externen I/O-Anschlüsse mit dem InspectorP65x / 63x, während dieser unter Spannung steht.

Anschließen des PLOC2D-Sensors:

- 1. Verbinden Sie den P3 / Ethernet-Anschluss (siehe Abschnitt E) über ein Gigabit-Ethernet-Kabel mit einem Netzwerk oder direkt mit einem PC.
- 2. Schließen Sie den Power-I/O-Anschluss an eine Spannungsversorgung mit 24 V an.

Anschlussdetails siehe Anhang E.

#### Anschlussschema:

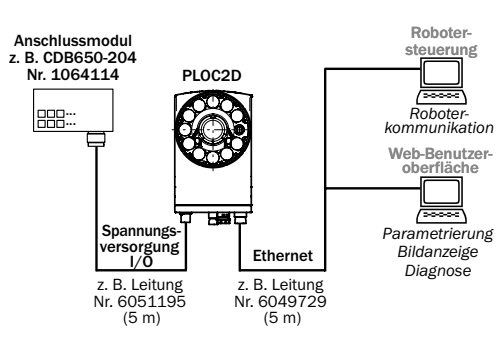

## **Inbetriebnahme des PLOC2D**

Die folgenden Abschnitten informieren darüber, wie der PLOC2D-Sensor in ein Robotersystem integriert und die Bildaufnahme des Sensors eingestellt wird.

## **Verbindung zum PLOC2D-Sensor herstellen**

Der PLOC2D-Sensor wird mit einer voreingestellten IP-Adresse ausgeliefert; diese lautet: 192.168.0.1. Verwenden Sie einen Webbrowser, um die Benutzeroberfläche aufzurufen.

Über das Symbol "Benutzer" (User) in der rechten oberen Ecke der Benutzeroberfläche können vier Benutzerlevel aufgerufen werden:

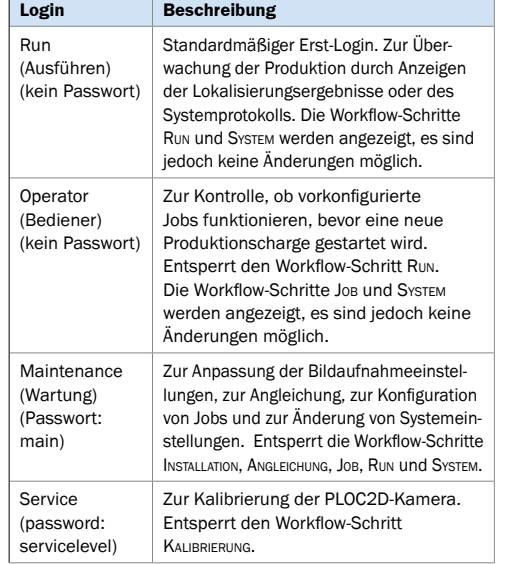

#### **Parametrierungs-Workflow**

Die Parametrierung des PLOC2D-Sensors erfolgt über die Seiten Installation, Kalibrierung, Angleichung, Job, Run und System der Benutzeroberfläche. Die Bildbelichtung wird von drei Parametern bestimmt:

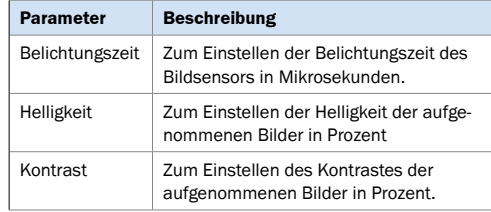

Änderungen an den Belichtungseinstellungen werden ab dem nächsten aufgenommenen Bild angewandt.

## **Installation**

Aktivieren Sie den RICHTLASER im Bereich EINSTELLUNGEN der Benutzeroberfläche, um zu bestätigen, dass der Sensor in einer geeigneten Position über der Zielfläche montiert ist.

Klicken Sie auf BILD AUFNEHMEN, wenn Sie ein einzelnes Bild aufnehmen möchten. Wenn Sie dagegen eine Bilderserie aufnehmen möchten, klicken Sie auf Kontinuierlich. Passen Sie Kamerafokus und Blendeneinstellung so an, dass Sie ein optimales Bild erhalten.

Das Tool Fokussierungsassistenz dient als Orientierungshilfe für die Fokuseinstellung. Weitere Informationen finden sich in der Betriebsanleitung.

## **Kalibrierung**

Zur Durchführung der Kalibrierung ist ein Login als Service-Benutzer erforderlich; weitere Informationen hierzu befinden sich in der Betriebsanleitung.

Vorkalibrierte Versionen des PLOC2D sollten nicht erneut kalibriert werden.

#### **Angleichung**

Zweck der Angleichung ist die Ausrichtung des Sensor- und Roboter-Koordinatensystems mithilfe eines Angleichungsplatte (Artikel-Nr. 4092645). Damit soll eine Korrektur des Arbeitsrahmens erreicht werden, sodass der Roboter innerhalb des Arbeitsrahmens stets dieselbe Aufnahmeposition verwendet.

#### *HINWEIS*

Die Angleichungsplatte nach der Sensorangleichung erst entfernen oder neu positionieren, wenn der Arbeitsrahmen des Roboters angeglichen wurde.

Platzieren Sie die Angleichungsplatte auf der Zielfläche in derselben Ebene, in der sich die Merkmale der zu lokalisierenden Teile befinden.

Positionieren Sie die Angleichungsplatte so, dass der Roboter den Arbeitsrahmen, der vom Koordinatensystem auf dem Ziel definiert wird, messen kann.

Klicken Sie auf Angleichen, um ein Bild aufzunehmen und das Sensor-Koordinatensystem an der Angleichungsplatte auszurichten.

Definieren Sie die Koordinaten des Roboter-Arbeitsrahmens, indem Sie den Roboter schrittweise zu den Punkten auf der Angleichungsplatte bewegen, die von den Pfeilen in der nachfolgenden Abbildung angezeigt werden. Stellen Sie sicher, dass die Angleichungsplatte sich in derselben Position befindet wie bei der Angleichung der Sensorkoordinaten.

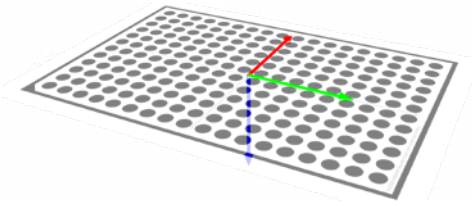

Klicken Sie auf KONTROLLIEREN, um zu überprüfen, ob die Angleichung nach wie vor gültig ist. Die Kamera darf sich in Bezug zur Angleichungsplatte nicht bewegt haben.

## **Job**

Wählen Sie einen Job aus dem Menü Job, um die Parametrierung zu starten. Es können bis zu 64 Jobs parametriert werden.

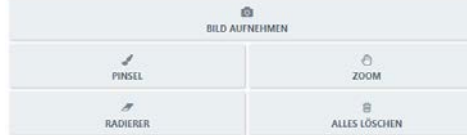

Klicken Sie auf BILD AUFNEHMEN, um ein Referenzbild aufzunehmen, und auf Pinsel, um eine Blende einzuzeichnen, die das zu lokalisierende Teil abdeckt.

Wenn das System ein Teil lokalisiert hat, werden die Teilkonturen im Bildfenster hervorgehoben, wie in der nachfolgenden Abbildung zu sehen ist.

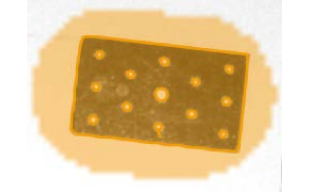

Klicken Sie auf RADIERER, um die Maskierung von etwaigen Konturen oder Merkmalen zu entfernen, die in der Angleichungsebene nicht vorhanden sind oder die nicht zu dem zu lokalisierenden Teil gehören.

Mit dem Mausrad bzw. den Tasten +/– können Sie die Größe der Tools Pinsel und Radierer anpassen. Klicken Sie auf Zoom, um die Kameraansicht mithilfe des Mausrads zu schwenken und zu zoomen. Zum Schwenken können alternativ auch die Pfeiltasten und zum Zoomen die Umschalttaste bei gleichzeitiger Betätigung der Tasten AUF und AB verwendet werden.

Auf der Seite Job stehen die folgenden Parameter zur Verfügung. Die Parameter EMPFINDLICHKEIT und MAX rotation sind im Abschnitt Erweitert enthalten:

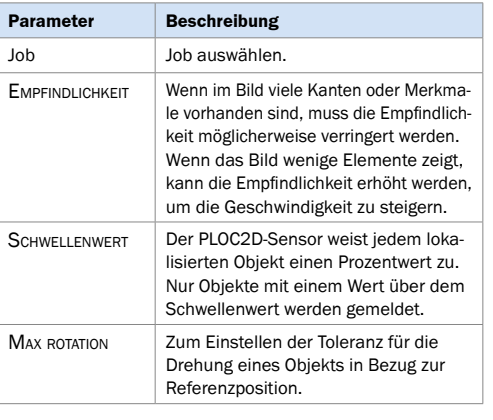

## **Run**

Wählen Sie in der Jobliste im Bereich EINSTELLUNGEN die auszuführenden Aufträge aus.

Klicken Sie auf Lokalisieren, um ein Bild aufzunehmen und zu bestätigen, dass das PLOC2D-Sensorsystem die gewünschten Teile lokalisieren soll.

Mit den Schaltflächen Nächstes und Vorheriges kann zwischen den lokalisierten Teilen umgeschaltet werden. Die Teilekoordinaten werden im Bereich Ergebnisse angezeigt. Translationen (x, y) werden in Millimeter angegeben, Rotationen (rz) in Grad.

#### **System**

Auf der Seite "Systemparameter" können Geräte- und Systemeinstellungen vorgenommen und entsprechende Informationen abgerufen werden, wie z. B.:

- Einrichtung der Beleuchtung
- Netzwerkeinstellungen
- Systemprotokoll

## **Workflow des Robotersystems**

Das nachfolgende Flussdiagramm beschreibt den Workflow des Robotersystems Schritt für Schritt. Die Interaktion des Roboters mit dem PLOC2D-Sensor erfolgt in erster Linie über den Befehl "Run.Locate" (weitere Informationen siehe Abschnitt "Roboterbefehle").

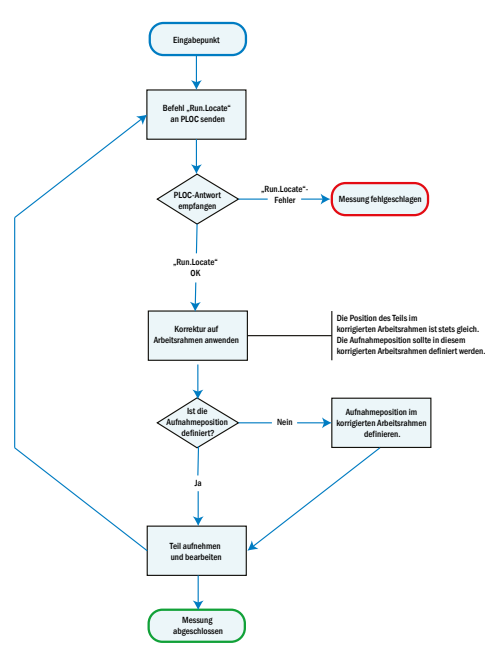

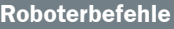

Der Sensor akzeptiert die folgenden PLOC-Protokollbefehle (entweder im CSV- oder im XML-Format). Die Standardportnummer lautet 14158.

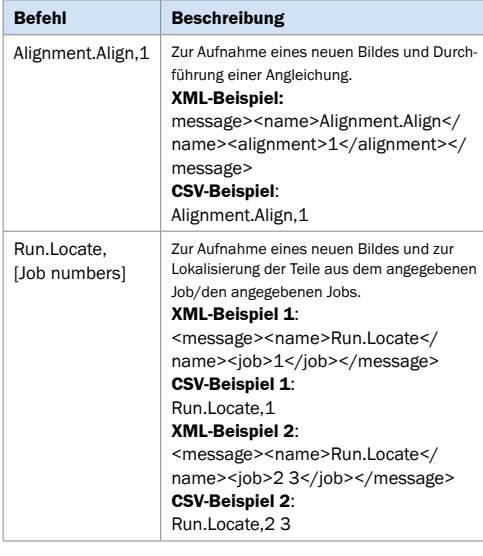

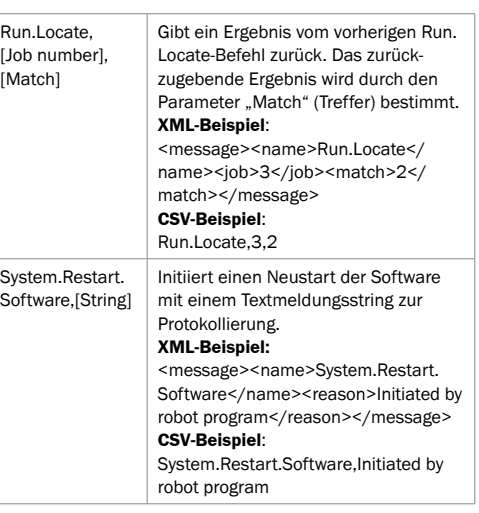

## **Fehlercodes für Roboterbefehle**

In der nachfolgenden Tabelle sind Fehlercodes aufgeführt, die im Zusammenhang mit Roboterbefehlen angezeigt werden können.

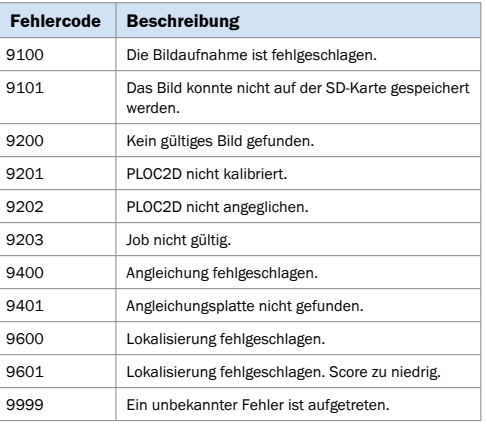

## A. Übersicht Benutzerschnittstelle

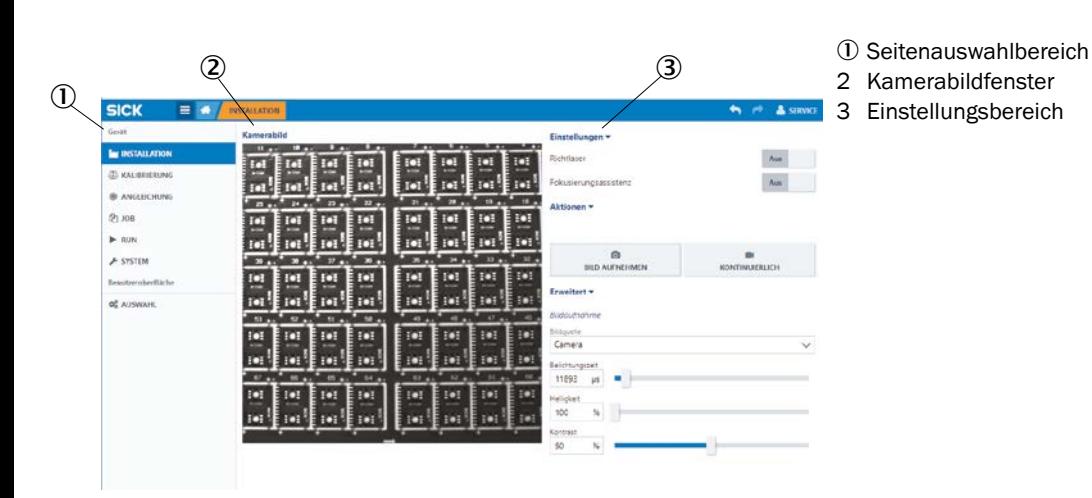

## C. Maßzeichnungen (InspectorP65x)

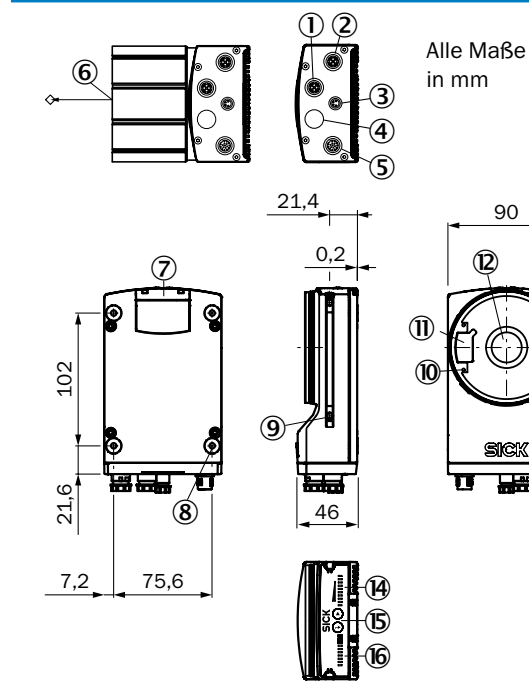

#### D. Maßzeichnungen (InspectorP63x)

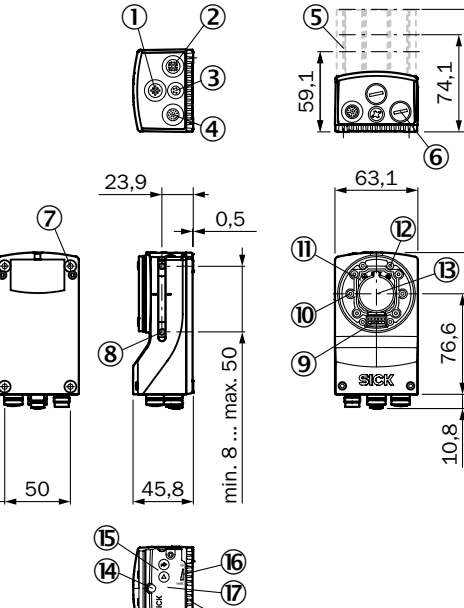

#### 1 Anschluss P1 (nicht verwendet)

- 2 Anschluss P3, GB-Ethernet
- 3 Anschluss X2 (nicht verwendet)
- 4 Anschluss P2 (nicht verwendet)
- 5 Anschluss X1, Power I/O

90

-161

玉玉

 $\sim$ 

 $\overline{4}$ 

96.

108

- 6 Referenznunkt für Arbeitsabstand (Mitte des Frontfensters)
- 7 Abdeckung für den Steckplatz der MicroSD-Karte
- 8 Gewindesacklöcher M5, 5 mm tief (4x), zur Befestigung
- 9 Nutenstein M5, 5.5 mm tief (2x), zur alternativen Befestigung
- <sup>10</sup> Befestigungslöcher mit Gewinde M2.5, 5.5 mm tief (4x), zur Befestigung der Distanzhalter für die Beleuchtung
- 10 Abdeckung für Beleuchtungsanschluss
- <sup>(2)</sup> Lichteinlassöffnung mit C-Mount-Gewinde
- <sup>3</sup> Austrittsöffnung für Strahl des Richtlasers
- (4) Balkenanzeige (10x LEDs)
- (B) Funktionsschaltflächen (2x)
- 66 Status-LEDs (2 Ebenen), 10x

## **B. Typenschild und Zubehör**

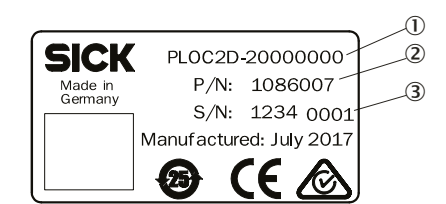

- $(1)$ Typenschlüssel
- $\mathcal{L}$ Produktidentifikationsnummer
- 3 Seriennummer

Alle Zubehörteile für das PLOC2D-System können über www.sick.com bezogen werden.

Die nachfolgende Tabelle gibt einen Überblick über die Beleuchtungsoptionen und die verschiedenen Objektivtvpen, die für die unterschiedlichen PLOC2D-Varianten zur Verfügung stehen.

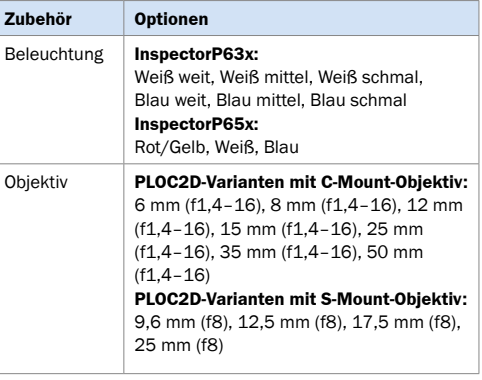

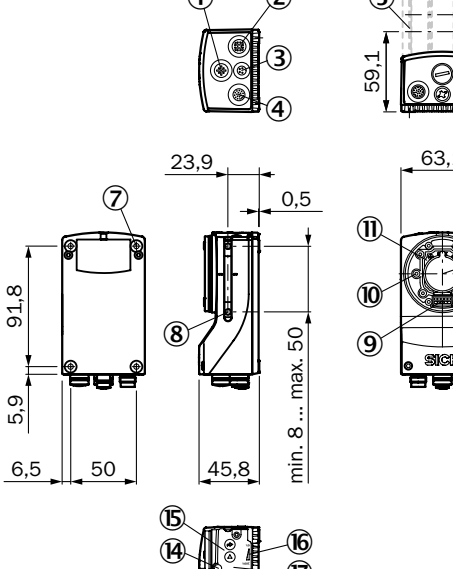

 $\infty$ 

പ്പ്

ം:

- 1 Externer Beleuchtungsanschluss
- 2 Gigabit-Ethernet-Port
- 3 USB-Port (nicht verwendet)
- 4 Netzanschluss, serieller Anschluss, CAN-Anschluss und I/O-Anschluss
- **5** 22.7 mm, 37.7 mm oder 60 mm Optikschutzhaube
- $\circledast$ Schutzkappen/-stecker zur Isolierung nicht verwendeter elektrischer Anschlüsse
- $\circledcirc$ Gewindesacklöcher M5, 5,5 mm tief (4x), zur Befestigung des Sensors
- $(8)$ Nutenstein M5, 5,5 mm tief (4x), drehbar, zur alternativen Befestigung des Sensors
- **9** Interner Beleuchtungsanschluss
- $\circledR$  Richtlaser (2x)
- (ii) S-Mount- oder C-Mount-Optikmodul <sup>(2)</sup> Gewindesacklöcher 2.5 mm (4x), zur Befestigung der Distanzhalter für die integrierbare Beleuchtung
- **3** Optikachse und Zentrum des Bildsensors
- (4) Fokusschraube zur manuellen Schärfeneinstellung, unterhalb der Abdeckung/des Aufklebers (S-Mount)
- **5** Funktionsschaltflächen (2x)
- (6 LED-Balkenanzeige (5x)
- (7) Abnehmbare Abdeckung für MicroSD-Karte und Fokusschraube zur manuellen Schärfeneinstellung (S-Mount)
- <sup>(8)</sup> LEDs zur Statusanzeige (5x 2 Ebenen)

## **E. Anschlüsse und Pinbelegung**

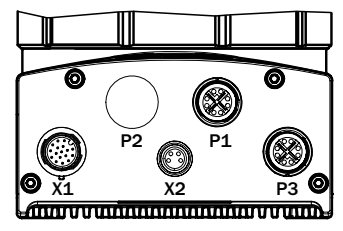

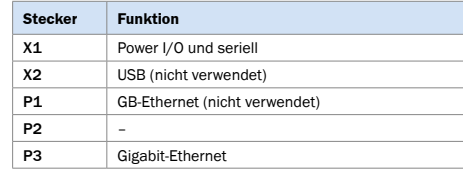

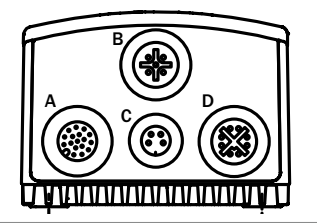

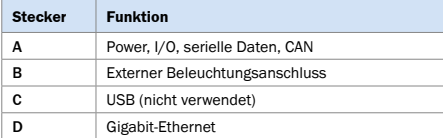

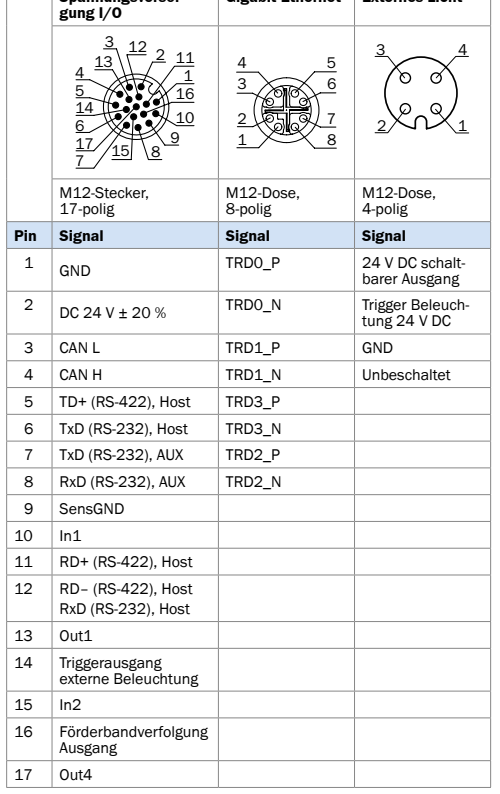

**Gigabit-Ethernet Externes Licht**

## **F. Lizenztext**

**Spannungsversor-**

SICK nutzt Open-Source-Software. Diese Software wird von den Rechteinhabern lizenziert, die unter anderem folgende Lizenzen nutzen: die freien Lizenzen GNU General Public License (GPL Version2, GPL Version3) und GNU Lesser General Public License (LGPL), die MIT-Lizenz, zLib-Lizenz und die von der BSfD-Lizenz abgeleiteten Lizenzen.

Dieses Programm wird für den allgemeinen Gebrauch, jedoch OHNE JEGLICHE GEWÄHRLEISTUNG bereitgestellt. Dieser Gewährleistungsausschluss gilt ausdrücklich auch für die implizite Zusicherung der Marktfähigkeit bzw. Eignung des Programms für einen bestimmten Zweck.

Weitere Details finden Sie in "GNU General Public License". Spezifische Informationen zur Open-Source-Nutzung und der Lizenztext für das PLOC2D-System sind in der Benutzeroberfläche verfügbar. Druckversionen des Lizenztextes sind auf Anfrage ebenso erhältlich.

# **H. Technische Daten**

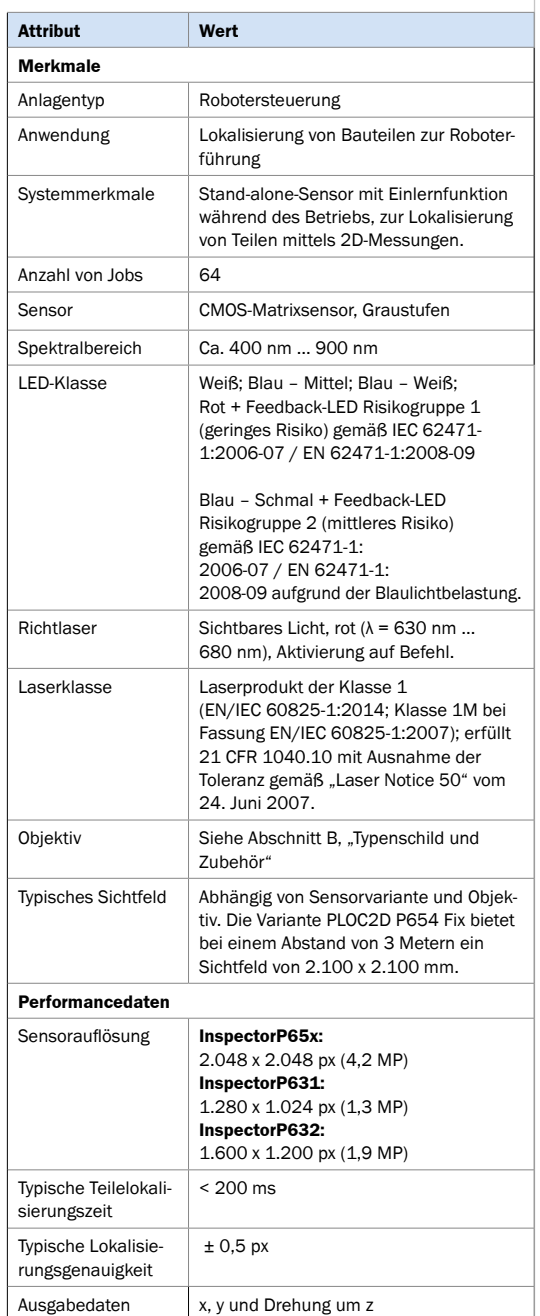

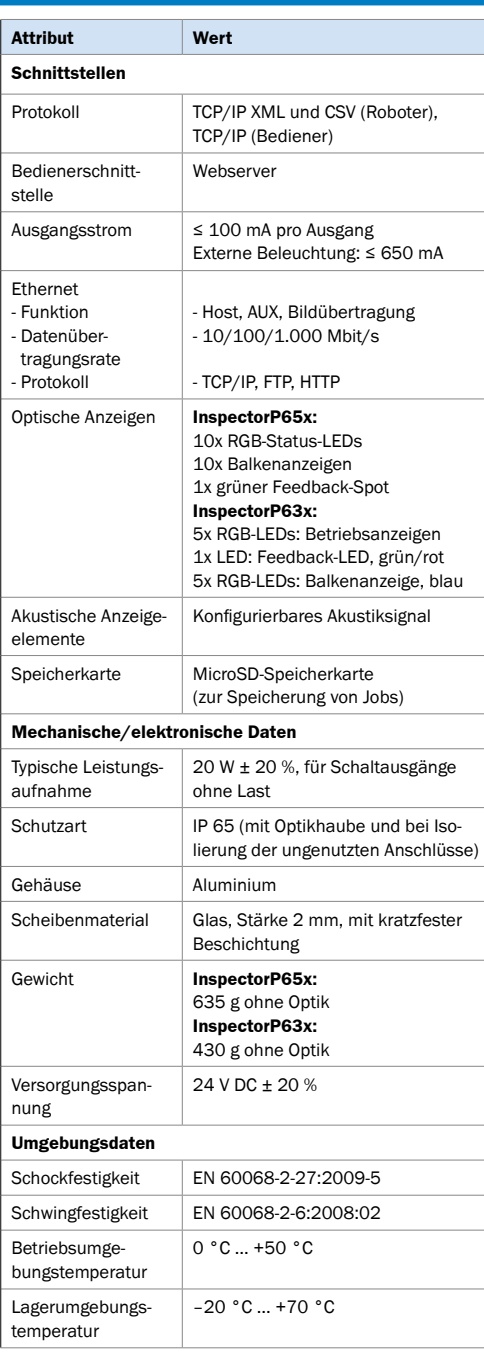

8023136/2018-12 • Gedruckt in Deutschland (12-2018) • Alle Rechte vorbehalten • Irrtümer und Änderungen vorbehalten

8023136/2018-12 • Gedruckt in Deutschland (12-2018)

• Alle Rechte

und Änderungen

Irrtümer ı

vorbehalten